## **Expenses – View a Rejected Expense Report**

For employees who submitted an expense report that was rejected.

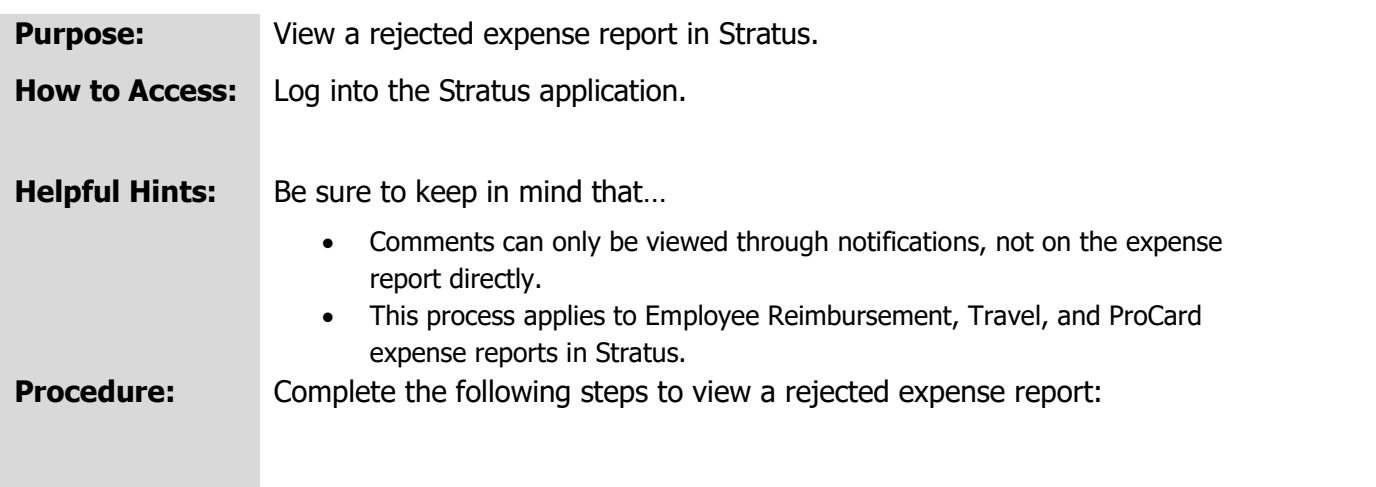

1. If you submitted an expense report that was rejected by your **Supervisor/Cost Center Manager/Financial Steward**, you will receive a bell notification.

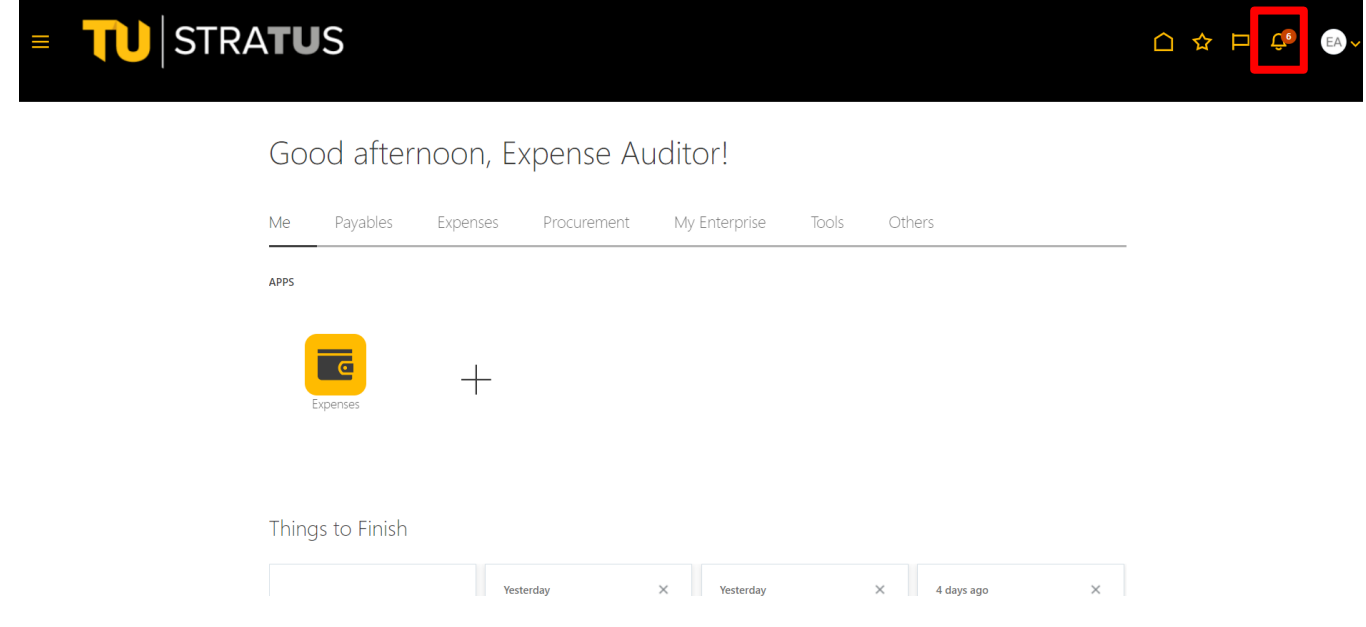

2. Within the Bell notification in Stratus, click on the link for the expense report you wish to view.

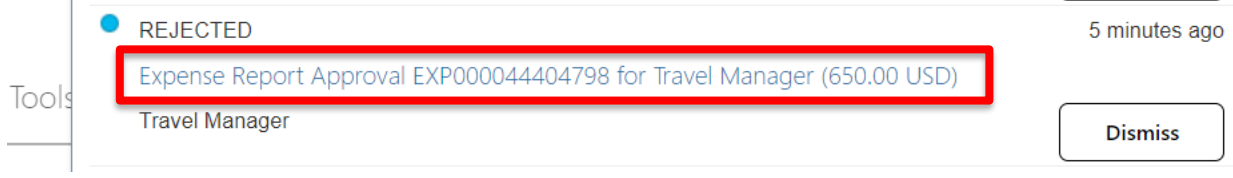

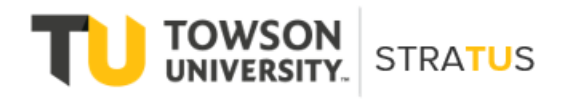

Last Revised on 6/16/22

3. From the popup window, click View Approvals to view comments and see why the expense report was rejected.

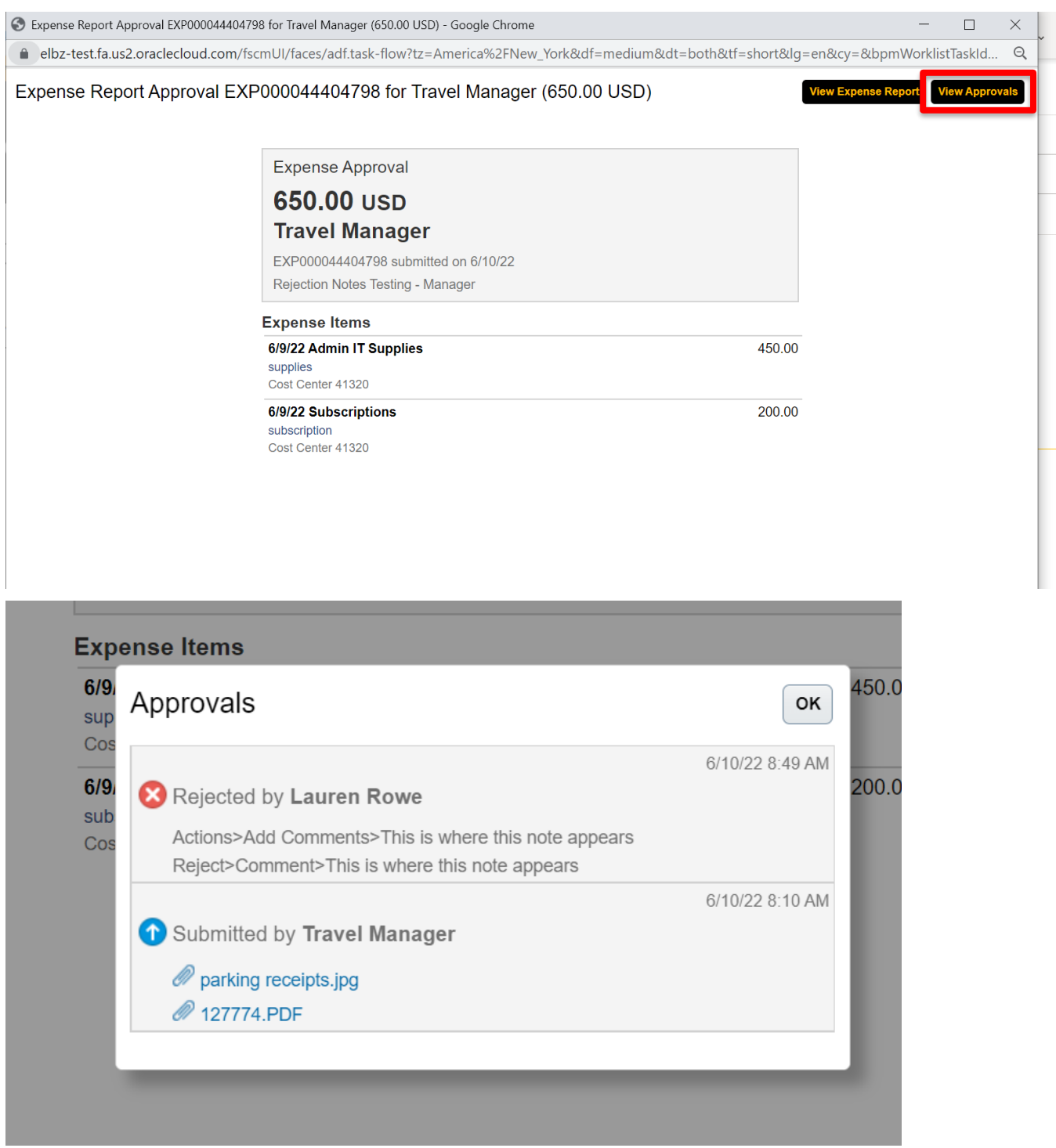

4. If your expense report was rejected by an **auditor**, you will receive a bell notification.

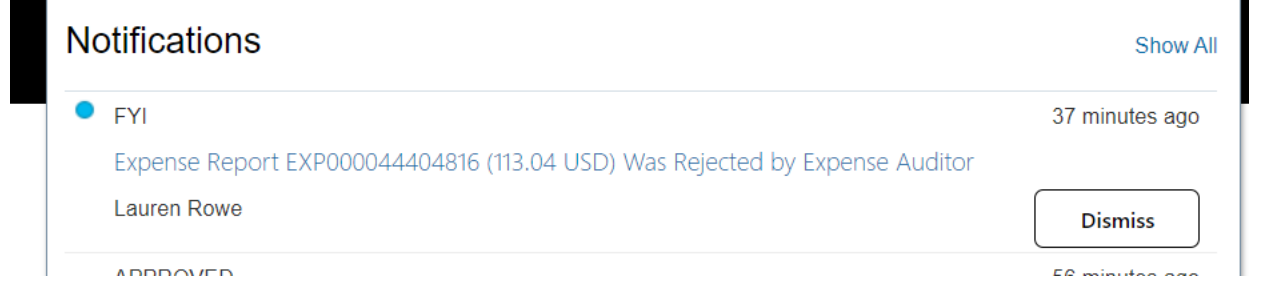

5. A new popup window will display the expense report details and will show in two places why it was rejected: at the top next to the yellow triangle and at the bottom under "report history".

Expense Report EXP000044404816 (113.04 USD) Was Rejected by Expense Auditor

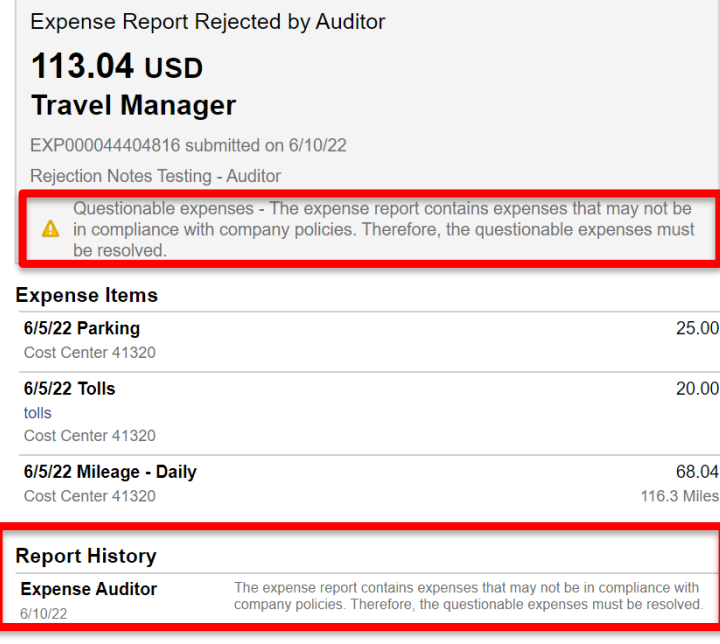

6. If your expense report was rejected, you will also receive an email notification and can view the comments and reason why it was rejected directly in the email.

Expense Approval

# 30.00 USD Jamie Gillispie

EXP000044300179 submitted on 6/7/22 **TESTING WITHDRAW** 

### **Expense Items**

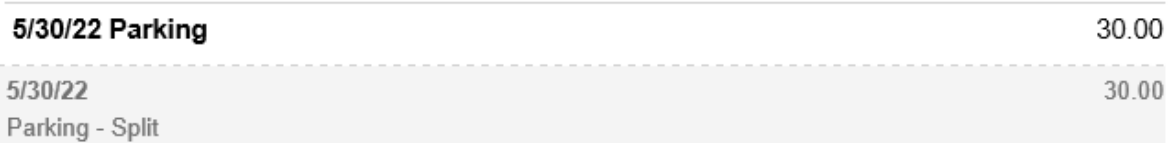

### **Approvers**

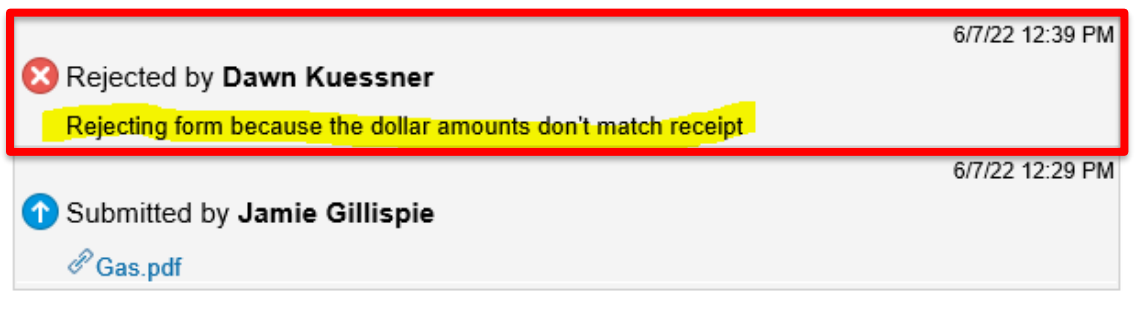

#### **Transaction details**

In-app notification

**NOTE:** Comments can only be viewed from email or bell notifications, they will not appear on the expense report in the Expense module.